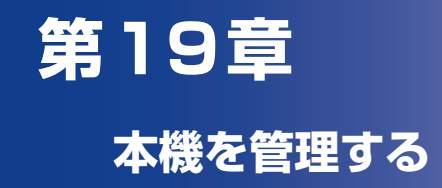

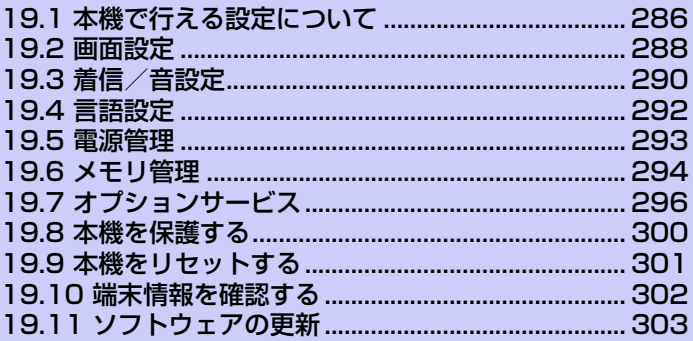

# **19.1 本機で行える設定について**

本機はお客さまの利用に合わせてさまざまな設定を行うことができます。メ ニューボタンを押して**[設定]** をタップすると、以下の設定項目が表示されます。

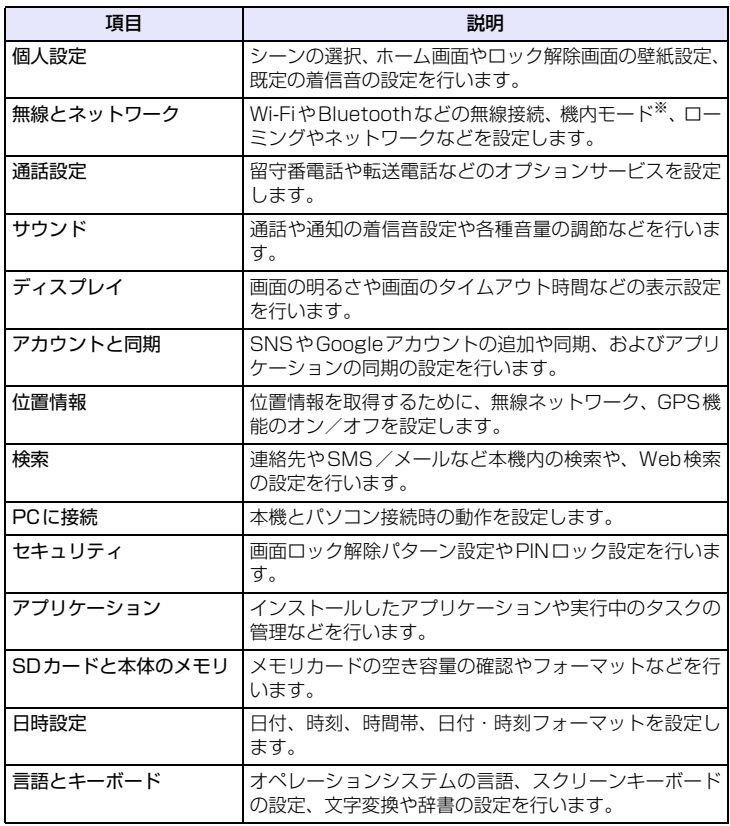

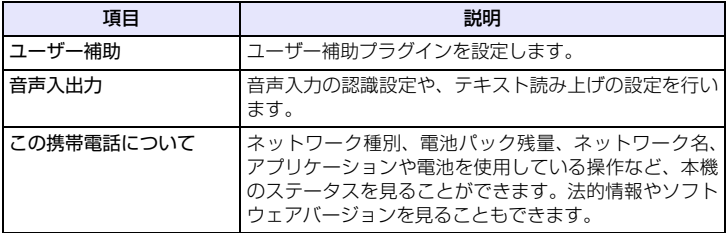

※ 機内モードを設定すると、電話、Wi-Fi、Bluetoothなど電波を発する機能はすべて 無効となります。ただし、航空機内でのご使用については乗務員にご確認ください。

# **19.2 画面設定**

## **画面の明るさを手動で変更する**

**1.** メニューボタンを押し、**[設定]** > **[ディスプレイ]**をタップします。

**2. [輝度]**をタップし、**[明るさを自動調整]**のチェックを外します。

**3.** 明るさを調節し、**[OK]**をタップします。

## **消灯するまでの時間を変更する**

何も操作しない時間が続いた場合、自動的に画面の表示が消えるように設定でき ます。

**1.** メニューボタンを押し、**[設定]** > **[ディスプレイ]**をタップします。

**2. [省電力]**をタップし、画面の表示が消える時間を選択します。

**ヒント**

**・** 画面をすぐに消すには、電源ボタンを押します。

## **画面が自動回転しないように設定する**

**1.** メニューボタンを押し、**[設定]** > **[ディスプレイ]**をタップします。

**2. [画面の自動回転]**のチェックを外します。

**ヒント ・** カメラ撮影画面は、**[画面の自動回転]**の設定が反映されません。

# **G-Sensorを調節する**

G-Sensorは本機の角度を検出するセンサーを調節できます。本機の向きに合わ せて静止画やWeb ページの表示を回転させるときなどにこのセンサーが使われ ています。誤差があるなど、正しく動作しない場合に調整します。

- **1.** メニューボタンを押し、**[設定]** > **[ディスプレイ]**をタップします。
- **2. [G-Sensorの調節]**をタップし、本機を机の上など平坦な場所に置きま す。
- **3. [調整]** > **[OK]**をタップします。

# **19.3 着信/音設定**

# **着信音を変更する**

- **1.** メニューボタンを押し、**[設定]** > **[サウンド]**をタップします。
- **2. [着信音]**をタップし、着信音を選択します。 選択すると、短い着信音が再生されます。
- **3. [OK]**をタップします。

## **サウンドプロファイルを設定する**

本機をマナーモードまたはサイレントモードに切り替えることができます。

- **1.** メニューボタンを押し、**[設定]** > **[サウンド]**をタップします。
- **2. [モード設定]**をタップし、プロファイルを選択します。

## **画面操作時の効果音を設定する**

画面操作時の効果音を設定できます。

- **1.** メニューボタンを押し、**[設定]** > **[サウンド]**をタップします。
- **2. [選択の効果音]**にチェックを入れる/チェックを外します。

## **通知音を設定する**

新着通知を受信時の通知音を設定できます。

- **1.** メニューボタンを押し、**[設定]** > **[サウンド]**をタップします。
- **2. [通知音]**をタップし、通知音を選択します。 選択すると、通知音が再生されます。
- **3. [OK]**をタップします。

## **画面ロックの効果音を設定する**

画面ロック時/ロック解除時の効果音を設定できます。

- **1.** メニューボタンを押し、**[設定]** > **[サウンド]**をタップします。
- **2. [画面ロックの音]**にチェックを入れる/チェックを外します。

# **19.4 言語設定**

本機のオペレーティングシステムの言語を変更できます。

- **1.** メニューボタンを押し、**[設定]** > **[言語とキーボード]**をタップします。
- **2. [言語を選択]**をタップします。
- **3. [English]**または**[日本語]**をタップします。

# **19.5 電源管理**

バッテリーを節約したり、長時間使用するために、以下の状態で本機を使用して ください。

- ●使用していないときは、Bluetooth や Wi-Fi などのワイヤレス機能をオフにし ます (P.185、P.206)。
- **●GPS機能をオフにします (P.242)。**
- ●画面の明るさを暗くします (P.288)。
- **●アニメーション表示をオフにします(P.84)。**
- ●長時間のWebサイトの閲覧やTwitterの利用、Googleサービスの同期を控え ます。
- ●長時間の通話やカメラ使用を避けます。
- ●長期間電池パックを充電できないときは、予備の電池パックを用意します。
- ●電池パックを十分に充電しても使用できる時間が極端に短くなったときは、新 しい電池パックに交換してください。

## **GSMネットワークで本機を使用する**

インターネット接続を行わない場合は、GSMネットワーク対応の通信事業者に切 り替えると、バッテリーの消耗が少なくより長く通話ができます。 ●GSMネットワークでの本機の利用が可能なときのみ有効です。

- **1.** メニューボタンを押し、**[設定]** > **[無線とネットワーク]**をタップしま す。
- **2. [モバイルネットワーク設定]** > **[ネットワークモード]** > **[GSMのみ]** をタップします。

**注意**

**・** ネットワークモードに **[GSM のみ ]** を設定した場合も、GSM ネットワークを使 用できない場合は、自動的に**[GSM/WCDMA自動]**に切り替わります。

## **電池パック使用状況を確認する**

**1.** メニューボタンを押し、**[設定]** > **[この携帯電話について]** > **[バッテ リー ]**をタップします。

本

# **19.6 メモリ管理**

## **メモリ残量を確認する**

本体メモリおよびmicroSDカードのメモリ情報を確認できます。

**1.** メニューボタンを押し、**[設定]** > **[SDカードと本体のメモリ]**をタップ します。 本体メモリとmicroSDカードのメモリ情報を確認できます。

### **注意**

**・** 本体メモリの空き容量が 0.5M バイト以下または microSD カードの空き容量が 5%以下になると、本機の動作が不安定になります。空き容量が少なくなった場 合は、「メモリの空き容量を確保する」(P.294)をご覧いただき、不要なデータ やアプリケーションを削除してください。

## **メモリの空き容量を確保する**

## **アプリケーションキャッシュとデータをクリア**

- **1.** メニューボタンを押し、**[設定]** > **[アプリケーション]**をタップします。
- **2. [アプリケーションの管理]**をタップし、アプリケーションの状況により タブを選択して削除したいアプリケーションを選択します。 並び替えやフィルタオプションを利用するにはメニューボタンを押します。

### **3. [キャッシュを消去]**/**[データを消去]**をタップします。

### **アプリケーションをアンインストールする**

Androidマーケットなどから入手したアプリケーションをアンインストールしま す。本機にプレインストールされているアプリケーションはアンインストールで きません。

- **1.** メニューボタンを押し、**[設定]** > **[アプリケーション]**をタップします。
- **2. [アプリケーションの管理]** > **[ダウンロード済み]**タブをタップします。
	- **3.** アプリケーションを選択し、**[アンインストール]**をタップします。

本 機 を 管

理 す る **19**

## **本体メモリまたはmicroSDカードの空き容量を増やす**

本体メモリが少ない場合、以下を行うことができます。

- ●ブラウザで、キャッシュなどすべての一時インターネットファイルとブラウザ 履歴情報をクリアします(P.199)。
- ●すでに使用していない Android マーケットからダウンロードしたアプリケー ションをアンインストールします(P.270)。

# **19.7 オプションサービス**

本機を直接携帯電話ネットワークに接続し、さまざまなオプションサービスの設 定を変更することができます。オプションサービスには、転送電話サービス、割 込通話サービス、留守番電話サービスなどが含まれます。

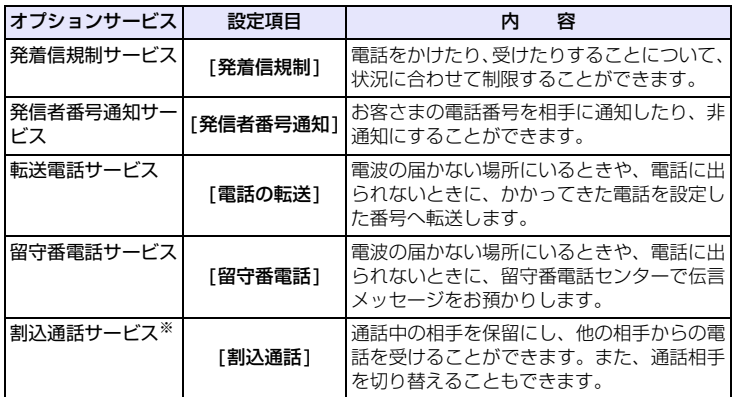

※割込通話サービスを利用するには、別途お申し込みが必要です(有料サービス)。

## **オプションサービスを確認/変更する**

## **■発着信規制サービス**

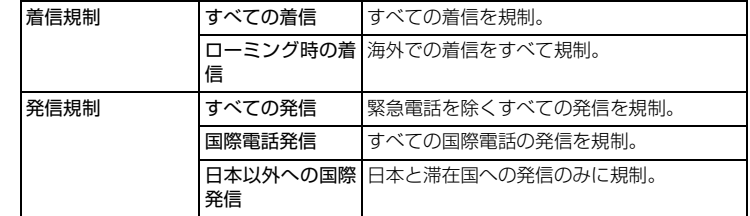

機 を 管 理 す る **19**

本

- **1.** メニューボタンを押し、**[設定]** > **[通話設定]** > **[発着信規制]**をタップ します。
- **2.** 設定する発信/着信規制を選択します。
- **3.** 発着信規制用暗証番号を入力し、**[OK]**をタップします。

#### **注意**

- **・** 転送電話または留守番電話をご利用の場合、全発信規制および全着信規制はご利 用になれません(転送電話または留守番電話が優先されます)。
- **・** 全発信規制および全着信規制をご利用になる場合は、事前に転送電話または留守 番電話の設定を解除してから全発信規制および全着信規制の設定を行ってくだ さい。
- **・** 発信規制を設定した場合、音声発信、SMS送信がご利用できません。着信規制 を設定した場合、音声着信、SMS受信だけでなく、留守番電話の伝言通知機能 等、一部サービスがご利用できなくなりますのでご注意ください。
- **・** 発着信規制の設定には、ご契約時にお客さまよりご指定いただいた4桁の暗証番 号が必要になります。入力を3回間違えると、発着信規制の設定変更ができなく なりますのでご注意ください。詳しくは、お問い合わせ先 (P.321) にご確認く ださい。

### **■発信者番号通知サービス**

- **1.** メニューボタンを押し、**[設定]** > **[通話設定]** > **[その他の設定]** > **[発 信者番号通知]**をタップします。
- **2. [番号を非通知]**または**[番号を通知]**をタップします。
	- ・ ネットワークの設定に従う場合は、**[ ネットワークのデフォルト ]** をタップしま す。

### **■転送電話サービス**

- **1.** メニューボタンを押し、**[設定]** > **[通話設定]** > **[電話の転送]**をタップ し、転送する条件を選択します。
- **2.** 以下の項目を設定します。
	- ・ **転送番号**:転送先の電話番号を入力します。
	- ・ **呼出時間**:呼び出し音を鳴らす時間を設定します。
- **3. [有効にする]**をタップします。
	- ・ 転送電話サービスを解除する場合は、転送を設定している条件を選択し、**[ 無効 にする]**をタップします。

#### **■留守番電話サービス**

「転送電話サービス」(P.297)で留守番電話サービスセンターに転送する設定を 行います。

#### **ヒント**

**・** お買い上げ時、本機には留守番電話センターの番号(08070017000)が登録 されています。登録されている番号は、確認や変更ができます。

### **メッセージを確認する**

新しいボイスメッセージが録音されると画面にてお知らせします。電話画面を開 き「1416」に発信してください。

#### **ヒント**

**・** スピードダイヤルの**1**から発信しても、メッセージを確認できます。

### **■割込通話サービス**

●割込通話サービスを利用するには、別途お申し込みが必要です(有料サービス)。

- **1.** メニューボタンを押し、**[設定]** > **[通話設定]** > **[その他の設定]**をタッ プします。
- **2. [割込通話]**にチェックを入れます。

### **割込通話に応答する**

**1.** 通話中に電話がかかってくると、「プー、プー」という割込み音が鳴り ますので**[応答]**をタップすると、後からかけてきた相手と通話すること ができます。(最初の通話は保留状態になります。) 後からかけてきた相手と通話することができます。 最初に通話していた相手は保留状態になります。 通話したい相手をタップして通話の相手を切り替えます。

**ヒント**

**・ [通話を終了]**をタップすると、通話中の相手との通話が切れ、保留中の相手との 通話が開始されます。

本

# **19.8 本機を保護する**

## **暗証番号 (PIN) で EM chip (USIMカード) を保護する**

暗証番号 (PIN) を設定することで、EM chipが不正にアクセスされるのを防ぐこ とができます。既定の暗証番号 (PIN) は「9999」に設定されています。 後から暗証番号 (PIN) を変更することができます。(P.279)

●EM chipを本機に取り付けて電源を入れたときに、PINコードを入力しないと 本機を使用できないようにすることができます(P.278)。

# **PIN2コード**

オンラインサービスなどで個人認証が必要な場合に入力する4~8桁の暗証番号 です。

### **注意**

**・** 本機ではPIN2コードは変更できません。

## **PINロック解除コード**

PINコードの入力を3回続けて間違えると、PINロック状態になります。PINロッ ク解除コードを入力すると、PINロックは解除されます。 PIN ロック解除コードと PIN ロック解除方法については、お問い合わせ先 (P.321)までご連絡ください。

#### **注意**

- **・** PINロック解除コードはメモを取るなどしてお忘れにならないようにご注意くだ さい。
- **・** PINロック解除コードの入力を10回連続して間違えると、EM chipがロックさ れ、本機が使用できなくなります。
- **・** EM chipがロックされた場合は、有償でEM chipを再発行する必要があります ので、ご了承ください。再発行手続きについてはお問い合わせ先 (P.321) まで ご連絡ください。

# **19.9 本機をリセットする**

本機をリセットすると、ダウンロードしたアプリケーションを含む全データが削 除され、お買い上げ時の状態にすることができます。

### **重要**

- **・** 本機をリセットする前に、重要なデータをバックアップしていることを確認して ください。
- **・** 購入済みのAndroidマーケットアプリケーションについては、再度ダウンロード してインストールすることができます。
- **1.** メニューボタンを押し、**[設定]** > **[SDカードと本体のメモリ]**をタップ します。
- **2. [工場出荷時の状態に戻す]** > **[電話をリセット]**をタップします。
- **3.** 確認画面が表示されたら、**[すべて削除]**をタップします。

### **ヒント**

- **・** 本機が停止したり、入力を受け付けなくなったり、フリーズしたりする場合、電 池パックをいったん取り出して数秒待ち、それから再度電池パックを取り付けま す。電池パックの装着後、電源をオンにしてください。
- **・** ロック解除暗証番号/パスワードを忘れてしまった場合は、画面ロックを解除す ることができません。お問い合わせ先(P.321)までご連絡ください。

# **19.10 端末情報を確認する**

本機のオペレーティングシステムのバージョンや電話IDなどの情報を確認しま す。

**1.** メニューボタンを押し、**[設定]** > **[この携帯電話について]**をタップしま す。

# **19.11 ソフトウェアの更新**

本機では、ネットワークを利用してソフトウェア更新が必要かどうかを確認し、必 要なときには更新ができます。

- ●ソフトウェア更新時のデータのダウンロードなどには通信料がかかります。通 信料はご契約内容によって異なります。
- ●ソフトウェア更新には、約 30 分程度かかる場合があります。更新が完了する まで、本機は使用できません。
- ●ソフトウェア更新を実行する前に電池残量が十分かご確認ください。
- ●ソフトウェア更新は電波状態のよいところで、移動せずに行ってください。
- ●ソフトウェア更新中は、他の機能は操作できません。
- ●必要なデータはソフトウェア更新前にバックアップすることをおすすめします (一部ダウンロードしたデータなどは、バックアップできない場合があります)。 ソフトウェア更新前に本機に登録されたデータはそのまま残りますが、本機の 状況(故障など)により、データが失われる可能性があります。データ消失に 関しては、当社は責任を負いかねますので、あらかじめご了承ください。
- ●ソフトウェアの更新に伴う、一切の故障・動作不良・ソフトウェア設定ならび に仕様の変更などによって発生した損害、およびその回復に要する費用につい ては、当社は一切の責任を負いません。
- **●ソフトウェア更新中は絶対に電池パックやEM chip (USIMカード)を取り外** したり、電源を切らないでください。更新に失敗することがあります。
- ●ソフトウェア更新に失敗すると、本機が使用できなくなることがあります。そ の場合はお問い合わせ先(P.321)までご連絡ください。修理が必要となり、 それに伴って手数料が発生する場合があります。

#### **注意**

- **・** ソフトウェア更新後に再起動しなかったときは、電池パックをいったん取り外し た後、再度取り付け、電源を入れ直してください。それでも起動しないときは、 お問い合わせ先(P.321)までご連絡ください。
- **1.** メニューボタンを押し、**[設定]** > **[この携帯電話について]**をタップしま す。
- **2. [システムソフトウェアの更新]**をタップし、**[定期的なチェック]**に チェックを入れて**[OK]**をタップします。 サーバーから定期的にソフトウェアの更新をチェックします。
- **3.** システムソフトウェアの更新がある旨のメッセージが表示されたら、ダ ウンロード方法を選択し、**[OK]**をタップします。
- **4.** インストールを確認するメッセージが表示されたら、**[今すぐインス トール]** > **[OK]**をタップします。

## **手動で更新をチェックする**

- **1.** メニューボタンを押し、**[設定]** > **[この携帯電話について]**をタップしま す。
- **2. [システムソフトウェアの更新]** > **[今すぐチェック]**をタップします。